中国地质大学(武汉)智慧工会平台之提案管理操作指南

#### (计算机桌面版)

### 一、登录系统

### 1.选择浏览器

推荐使用 Google Chrome 浏览器、Edge 浏览器,以及 搜狗浏览器、QQ 浏览器、360 浏览器的极速模式。

### 2.清理浏览器缓存(可选)

浏览器打开过旧版系统会留痕,在打开新版本时可能 会不正常,如果这种情况,可清理浏览器缓存。快捷方式  $Ctr1+F5.$ 

(1)Google Chrome 浏览器清理方法:

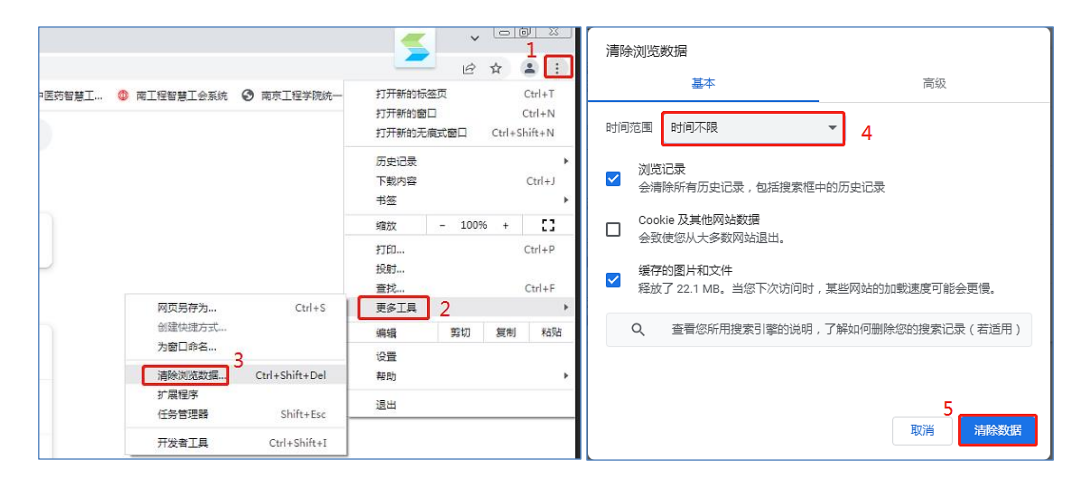

### (2)搜狗浏览器清理方法:

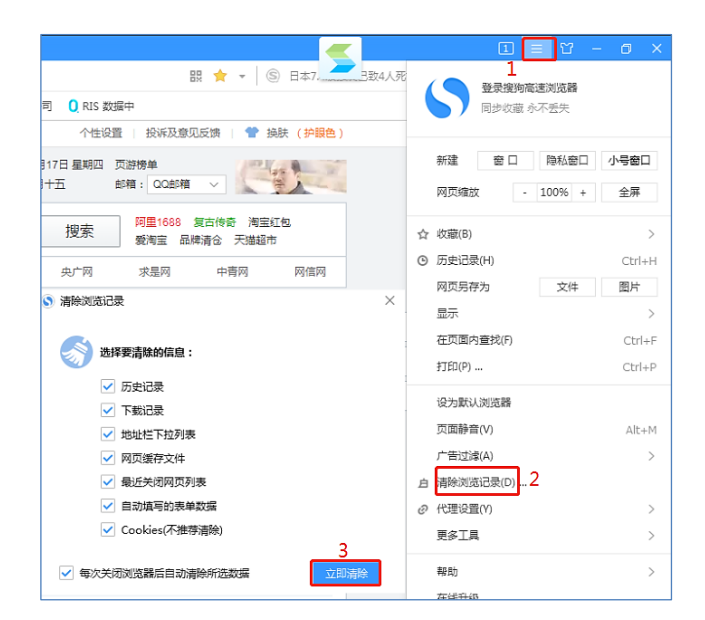

## 3.登录提案系统

方法一:通过学校信息门户网站选择信息门户登陆。

使用帐号和密码登录信息门户,点击顶部菜单"应用 中心",选择"工会管理", 进入智慧工会系统,选择 "提案管理系统"。

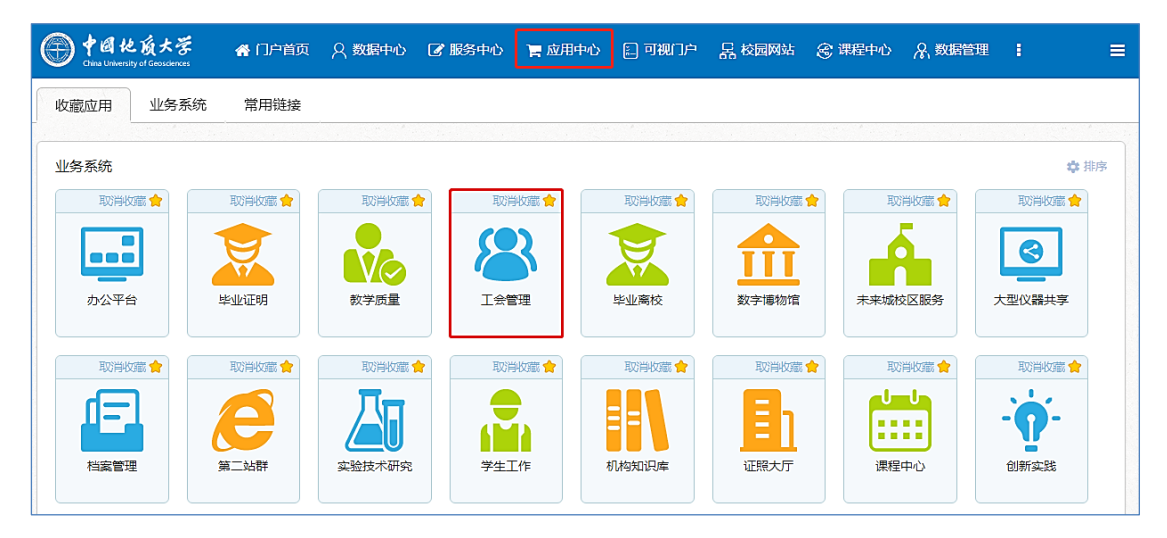

方法二:通过校工会网站登陆。

点击"工会职工之家网站"

(https://xgh.cug.edu.cn)下端快速通道栏"提案管理

信息平台",进入登录界面,使用帐号和密码登录。进入 智慧工会系统中,选择"提案管理系统"。

方法三:通过"智慧工会"域名登陆。

直接在浏览器网址栏输入系统域名

[https://ghta.cug.edu.cn](https://zhgh.njucm.edu.cn/) 登录系统。

### 二、提案征集

#### 1.撰写提案

注意:本功能操作权限仅限于正式代表。撰写提案可 直接通过网页填写。

正式代表登录系统后,可在首页快速入口找到"撰写 提案"图标,进入提案撰写页面;也可以在系统左侧功能 导航中找到"提案管理系统"→"撰写提案"菜单,进入 提案撰写页面。

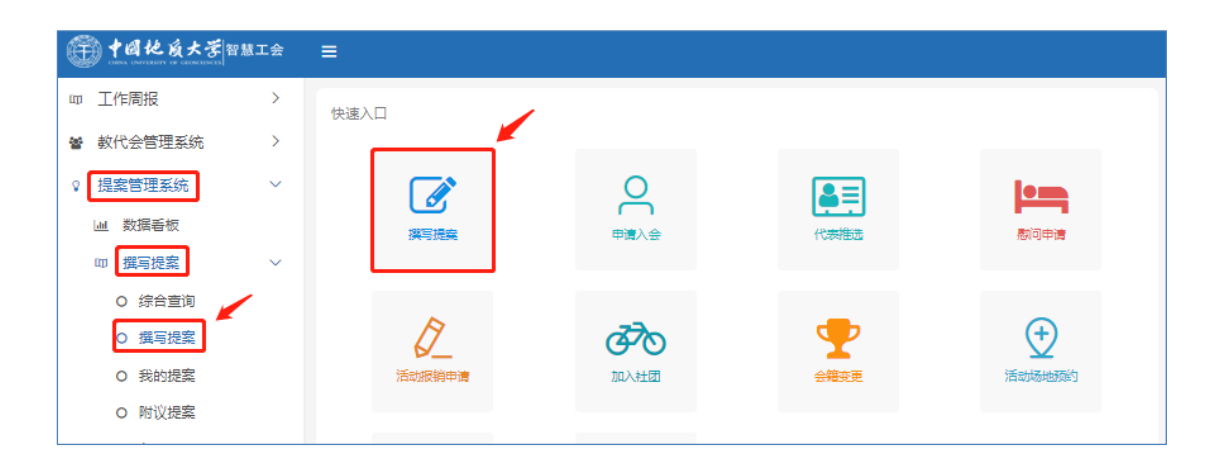

带\*的内容请务必填写。

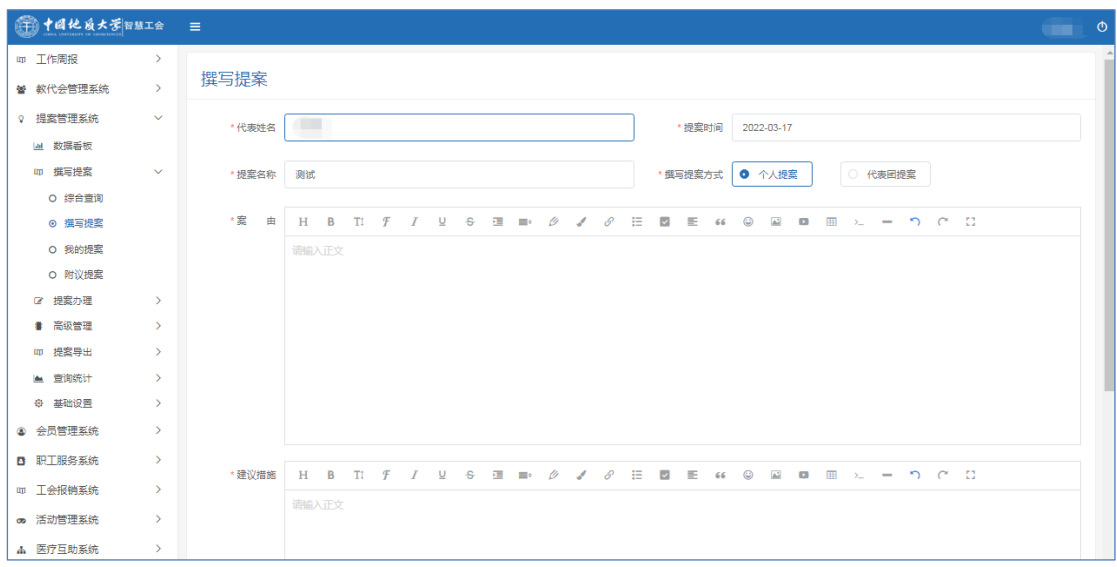

提案撰写完成,可直接邀请附议人。也可先"保存到我 的提案",通过"我的提案"菜单查询、编辑、邀请附议人。

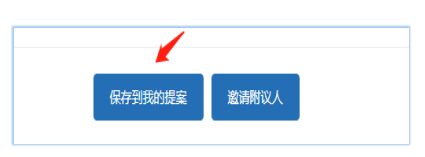

### 2.编辑提案

在"我的提案"页面,找到需要编辑的提案,点击"编 辑"按钮即可。

注意: 如果您的提案被团长退回, 也可使用"编辑"功 能进行修改,但需重新邀请附议人,附议成功后方可再次提 交。

3.邀请附议人

方法一:在"撰写提案"页面邀请附议人。

在"撰写提案"页面底部,点击"邀请附议人"按 钮,进入邀请附议人页面。

通过页面上方检索栏进行代表查找,然后直接邀请某 个附议人

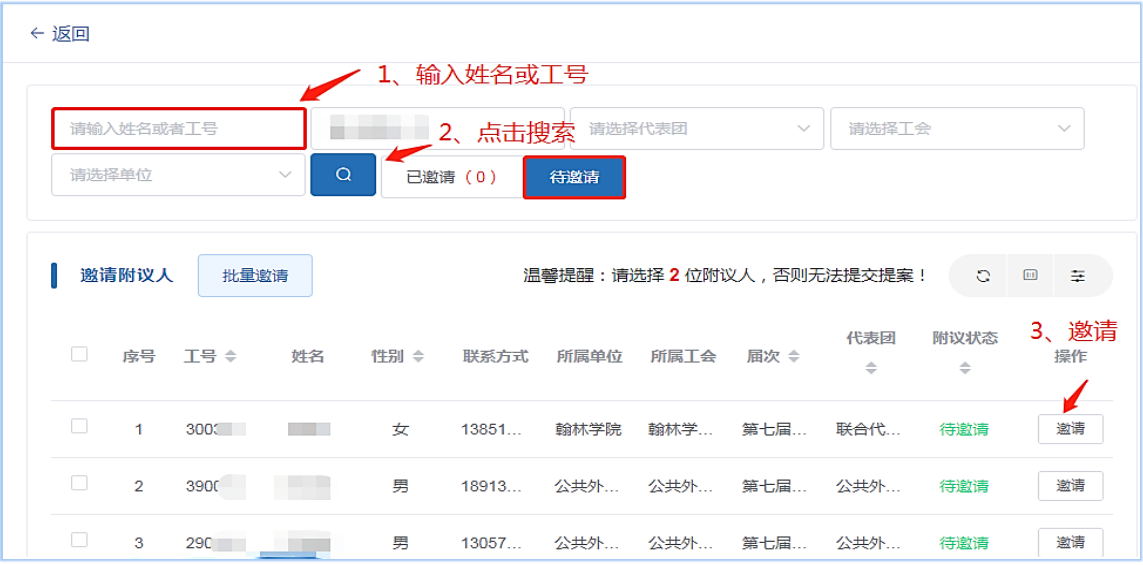

或勾选名单后批量邀请多个附议人。

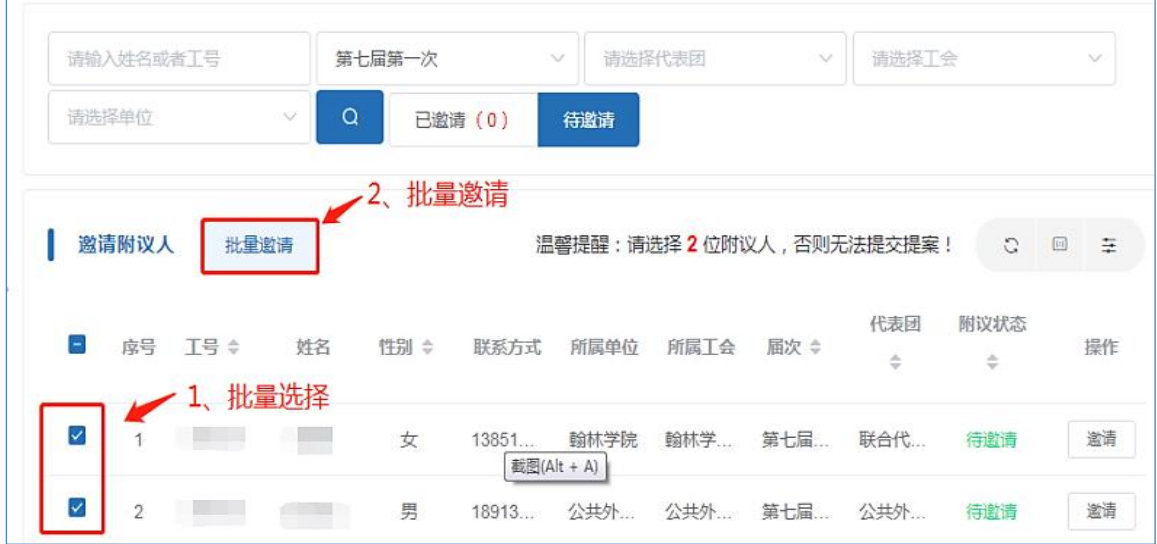

温馨提醒: 提案需邀请 2 名及以上附议人, 若附议人

全部完成附议,则提案自动提交给团长审核;若附议人未 全部完成附议,提案人必须手动才能完成提案提交。一旦 邀请附议人成功,系统会自动发出邀请消息,不可撤销。

方法二: 在"我的提案"页面邀请附议人。

已保存的提案可通过该页面邀请附议人,也可进入 "编辑"页面邀请,进入后同方法一。

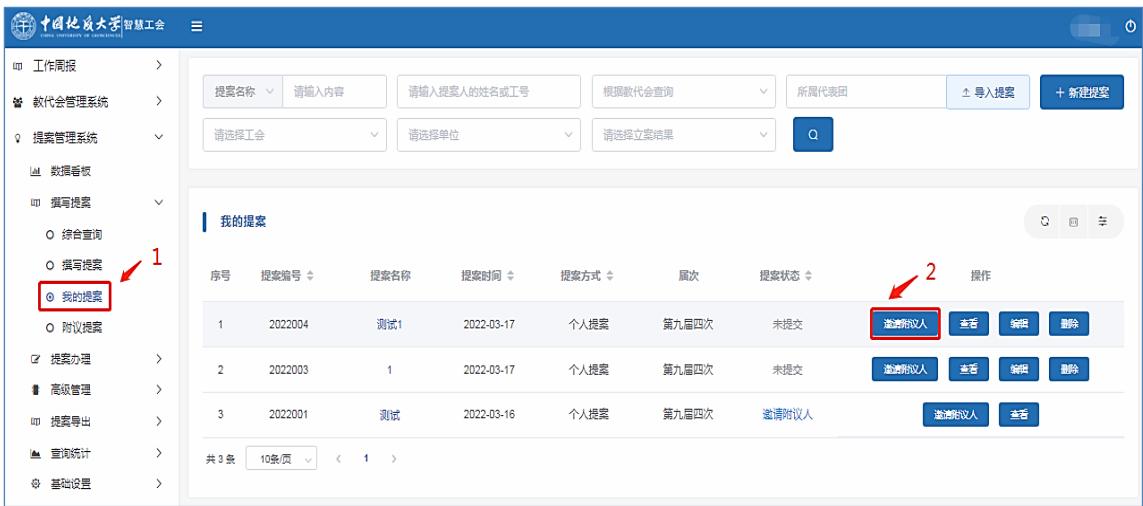

### 4.附议提案

通过功能导航进入"附议提案"页面,点击需要附议的 提案右侧"附议"按钮,提交即可。

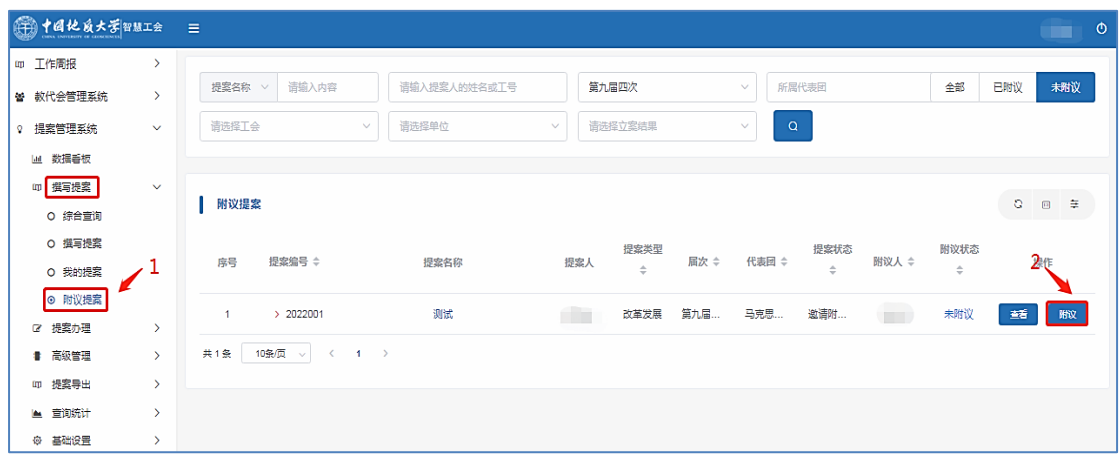

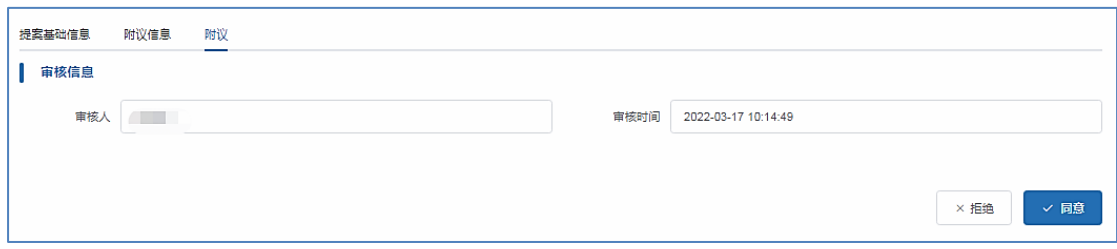

## 5.代表团团长审核提案

进入"团长审核"页面,点击需要审核的提案右侧"审 核"按钮,填写审核意见,提交即可。

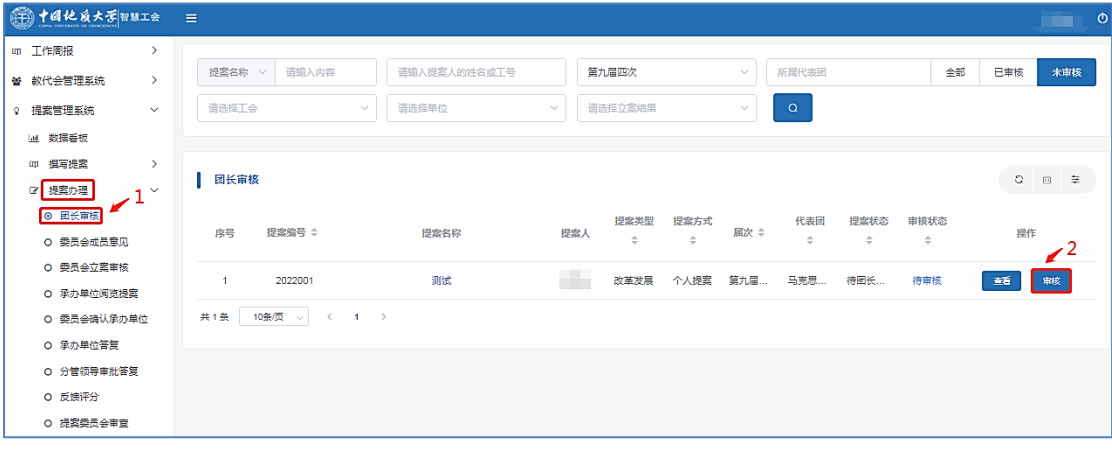

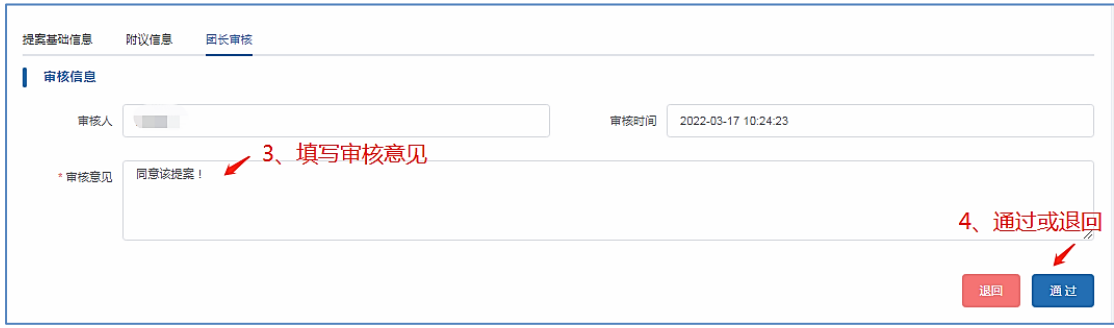

## 6.综合查询

进入"综合查询"页面,根据自己实际需要,点击右 侧需要查询的内容。可以按照不同的提案要素、提案类 型、立案结果、教代会届次、代表团进行精确的查询。

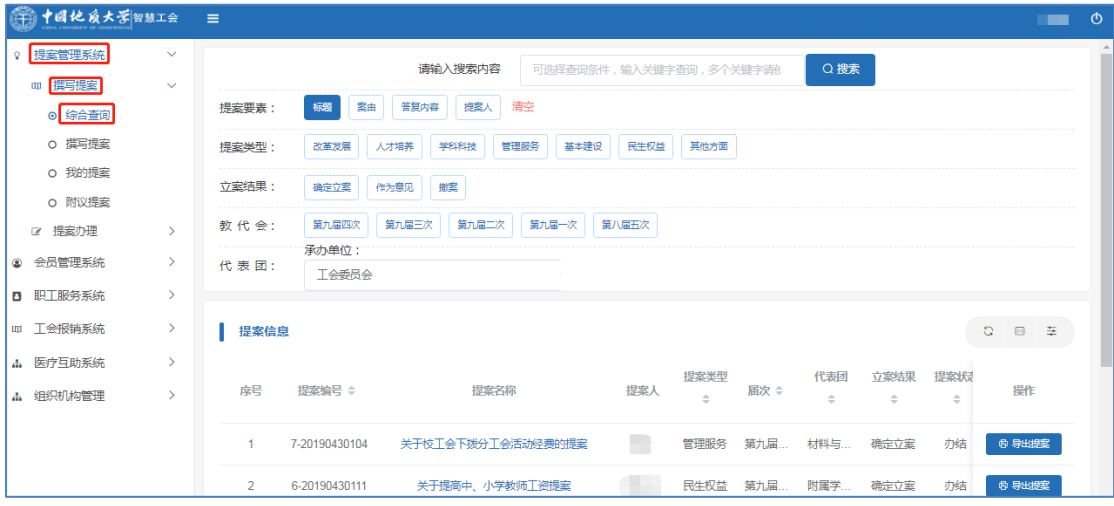

## (手机版)

一、登录系统 在手机端登录中国地质大学(武汉) 企业微信,选择工作台中智慧工会。

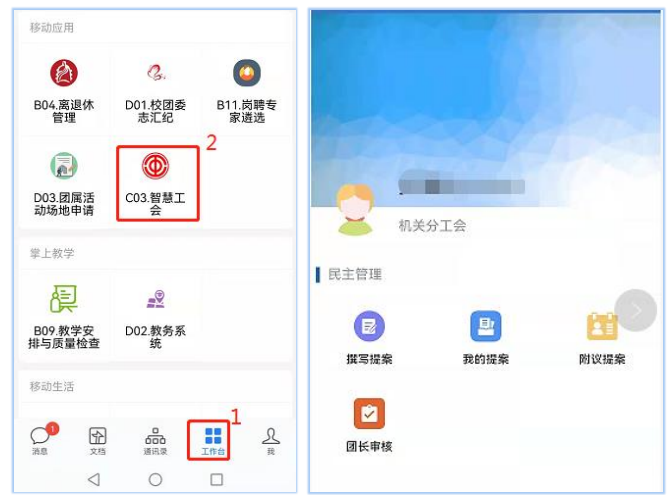

## 一、提案征集

### 1.撰写提案

注意:本功能操作权限仅限于正式代表。

提案撰写完成并保存后,系统自动跳转到邀请附议人 的页面,可直接邀请附议人。

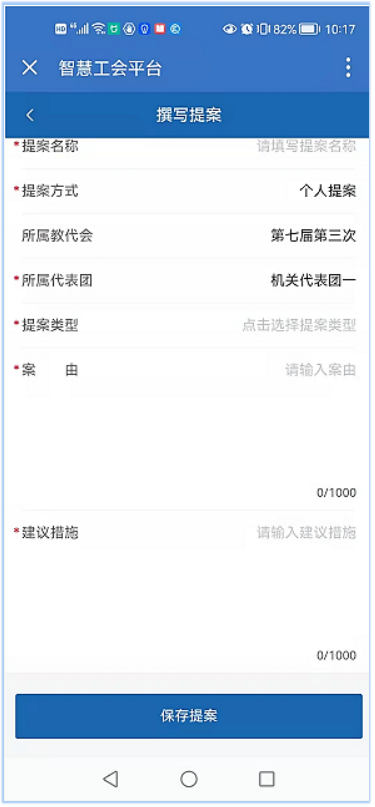

## 2.邀请附议人

选择"我的提案",在提案标签中,选择邀请附议人按 钮。

按照 1-3 步骤,输入附议人姓名,搜索后,再选择附 议人,1-3 步骤可重复,最后选择确定按钮,完成邀请附议 人。

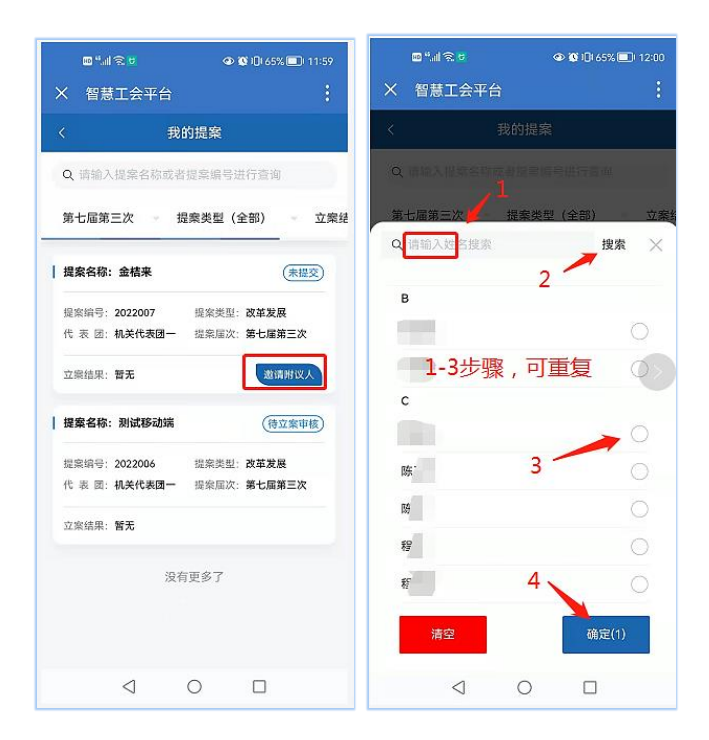

## 3.附议提案

选择"附议提案",在提案标签中,选择附议按钮。在 弹出的页面中选择"同意"按钮。

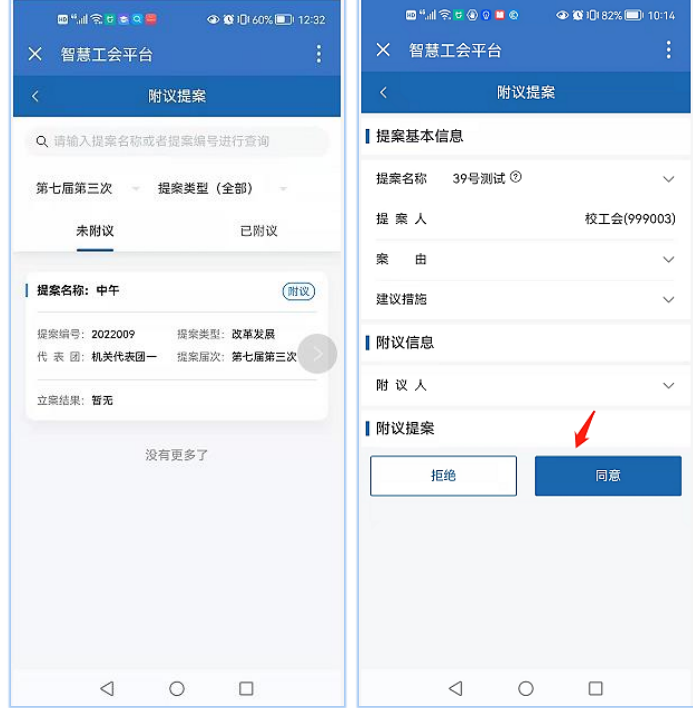

## 4.团长审核

选择"团长审核",在提案标签中,选择待团长审核按 钮。在弹出的页面中修改或填写审核意见,选择"通过" 或"退回"按钮完成审核。

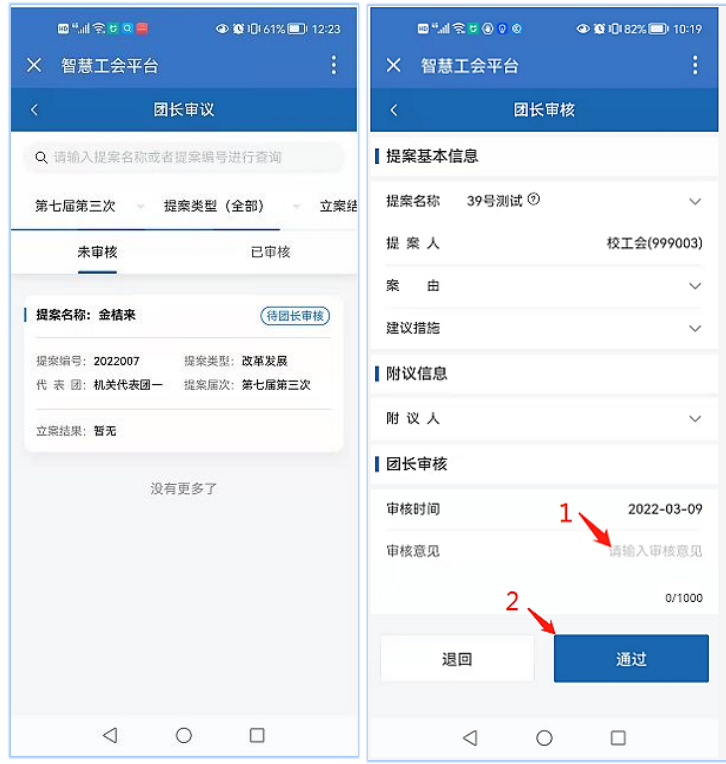

### 5.提案查询

选择"提案查询",在提案标签中,根据查询条件,输 入查询内容,点击搜索,进行精确的查询。

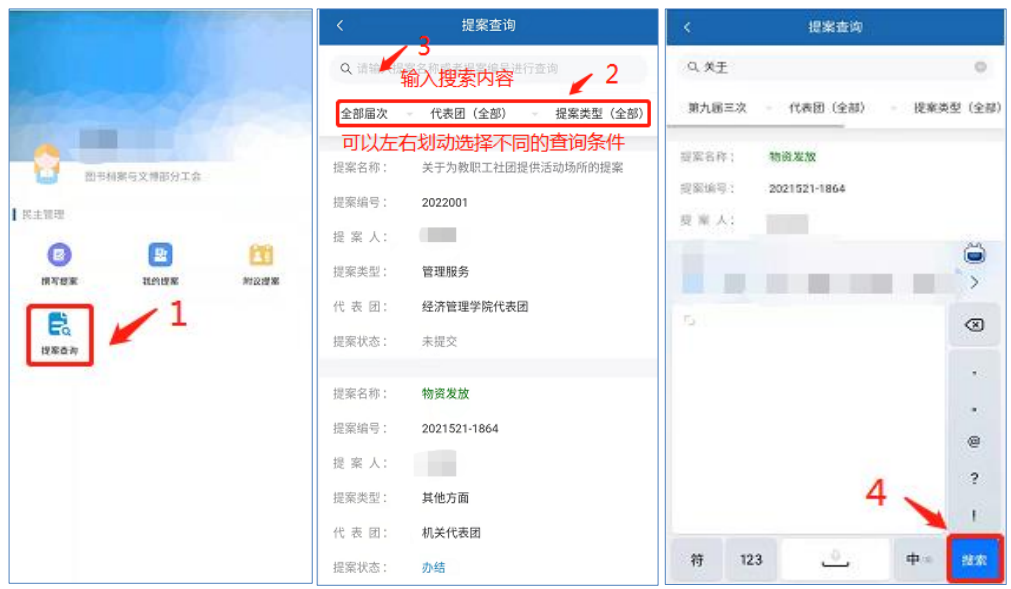

# 文档日期:2022 年 3 月 22 日